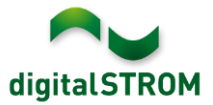

## **Software Release Notes**

## **dSS V1.11.0**

Mit den Software Release Notes (SRN) informiert die digitalSTROM AG über Software-Änderungen und -Aktualisierungen bei bestehenden Produkten.

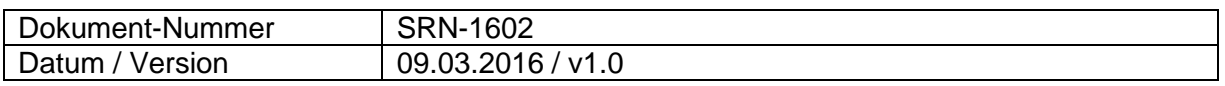

**Wichtig**: bei einem Update von Version 1.10.3 wird der Update Dialog nicht automatisch geschlossen. Deshalb muss der Konfigurator nach spätestens 30 Minuten manuell neu geladen werden. In seltenen Fällen startet der digitalSTROM-Server nicht mehr von alleine und muss für 10 Sekunden stromlos geschaltet werden.

# **Neue Funktionen in V1.11.0**

#### **Umschaltung auf Kühl-Betrieb der Bodenheizung**

Die digitalSTROM-App *Heizung Steuerung* unterstützt nun auch die Umschaltung auf den Kühl-Betrieb (Changeover), bei dem die Heizung in der warmen Jahreszeit umschaltet und kühles Wasser zur Verfügung stellt. Dadurch wird der Fussboden aktiv gekühlt. Über die Smartphone App *Climate Control* kann der Benutzer die Kühlung bei Bedarf für jeden Raum einzeln ausschalten. Die Kühlung wird auch ausgeschaltet, wenn eine minimale Raumtemperatur (Werkeinstellung ist 23°) unterschritten wird.

Die *Eigenschaft des Heizsystems* zum *Heizen und Kühlen* wird unter Allgemeine Einstellungen in der App *Heizung Steuerung* eingestellt. Unterstützt die Heizung (typischerweise Wärmepumpen) diesen Betrieb, überträgt sie ihren aktuellen Betriebsmodus über Sensorklemmen (SW-AKM, SW-UMR) oder das digitalSTROM-Gateway (dSG) an die digitalSTROM Heizungsregelung. Dazu stehen die zwei neuen Sensorfunktionen *Heizung ein-/ausgeschaltet* (schaltet die Heizung ganz aus und die Ventilaktoren stromlos) und *Umschaltung Heizen/Kühlen* zur Verfügung. Sind beide Kontakte geschlossen, ist die Heizungsregelung aktiv.

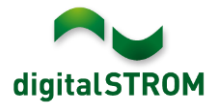

#### **Unterstützung Raumbediengerät Thermokon Thanos**

Die Firma *Thermokon* führt ihr Raumbediengerät *Thanos* neu auch in einer digitalSTROM Ausführung im Programm. Das Gerät bietet neben einem Temperatur- und Feuchtigkeits-Sensor für die Heizungsregelung auch ein Display mit verschiedene Seiten zur Bedienung. Diese Seiten können nach Bedarf für die Bedienung der digitalSTROM Farbgruppen wie Licht oder Schatten in beliebigen Räumen konfiguriert werden. Die gewünschten Funktionen können über die neue digitalSTROM-App *Thanos* konfiguriert werden.

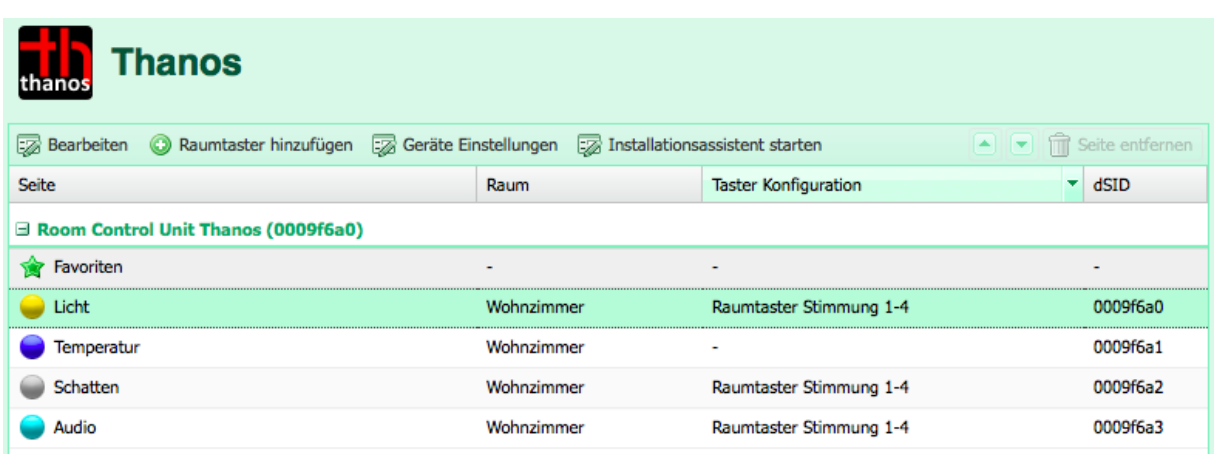

### **Anzahl Wiederholungen und Schaltzeiten beim Blinken einstellen**

Das Blinken von Licht und Joker Klemmen kann konfiguriert werden. Dabei kann sowohl die Anzahl der Wiederholungen wie auch die Ein- und Ausschaltzeit definiert werden. Werden die Wiederholungen auf *endlos* gestellt, blinkt die Leuchte so lange bis die aufgerufene Stimmung wieder ändert resp. der Alarm zurückgesetzt wird. Diese Einstellung ist auch gültig, wenn aus einer Server-App (wie z.B. dem Sce*ne-Responder*) das Blinken in einem Raum oder einer Leuchte aufgerufen wird. Dazu kann hier auch definiert werden, ob der Ausgang danach nicht verändert, eingeschaltet oder ausgeschaltet sein soll.

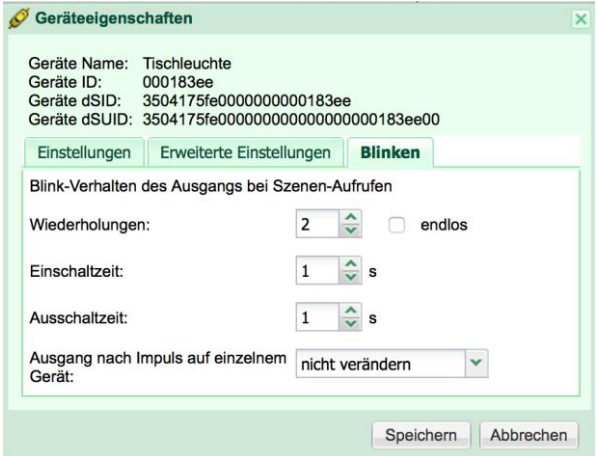

Diese Einstellungen sind jedoch nicht gültig, wenn im Konfigurator ein Blinken aufgerufen wird. Dieses Blinken dient der Identifikation eines Gerätes und wurde deshalb auf Identifikations-Blinken umbenannt. Damit Leuchten einfacher identifiziert werden können, wurden die Anzahl der Blinkimpulse zudem auf 6 Wiederholungen erhöht.

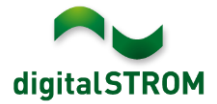

#### **Ausschaltschwelle von geschalteten Klemmen einstellen**

Werden in einem Raum alle Leuchten über den Raumtaster oder die Smartphone App gedimmt, schalten geschaltete Leuchten aus. Dies deshalb, weil die Klemme den Gerätewert intern nachführt und den Ausgang beim Unterschreiten von 50% ausschaltet. Im Reiter *Hardware* steht im *Geräteeigenschaften* Dialog neu ein Parameter zur Definition dieses Limits zur Verfügung. Damit wird der Gerätewert definiert, bei dessen Unterschreitung der Ausgang ausschaltet. Wird dieser Wert auf 1% gesetzt, werden geschaltete Leuchten beim Dimmen nicht mehr ausgeschalten.

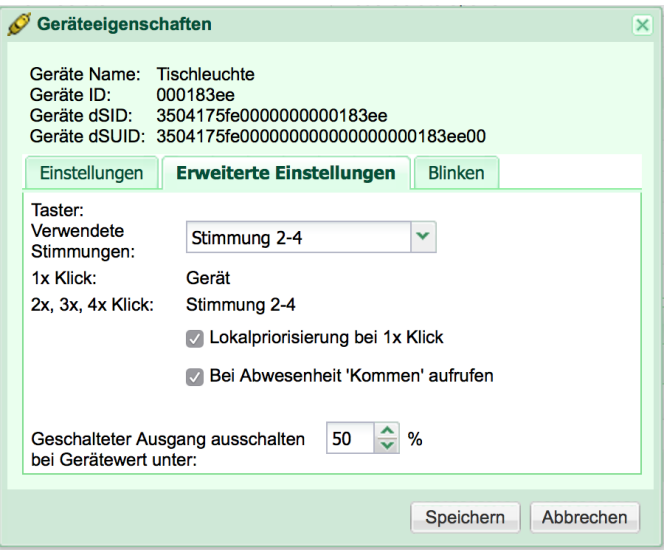

## **Eigene Namen für Alarm 1-4 vergeben**

Die Bedeutung der Alarme 1-4 kann mit einem eigenen Namen dokumentiert werden. Dazu steht die Funktion *Umbenennen* im Reiter *Aktivitäten* nun auch für die Alarme zur Verfügung. Die definierten Namen werden im Konfigurator, in den Server-Apps wie auch in der Smartphone App *dS Dashboard* (Android und iOS) angezeigt.

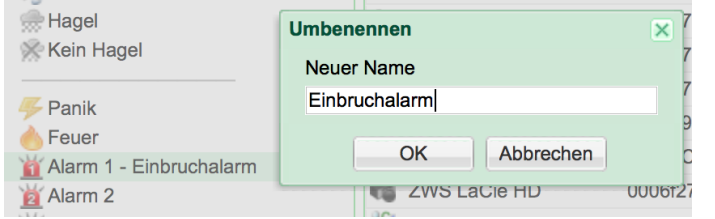

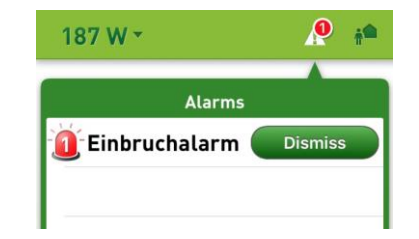

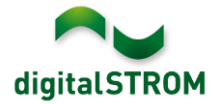

## **Temperatur-Offset für Sensor dS-iSens200 definieren**

Abhängig vom Montageort kann die Messung des Temperatursensors dS-iSens200 vom effektiven Temperaturwert abweichen. Damit der Sensor die gewünschte Temperatur liefert, kann die aktuelle Temperatur eingegeben und damit ein Temperaturoffset definiert werden. Diese Einstellung steht im Reiter *Hardware* unter Geräteeigenschaften zur Verfügung.

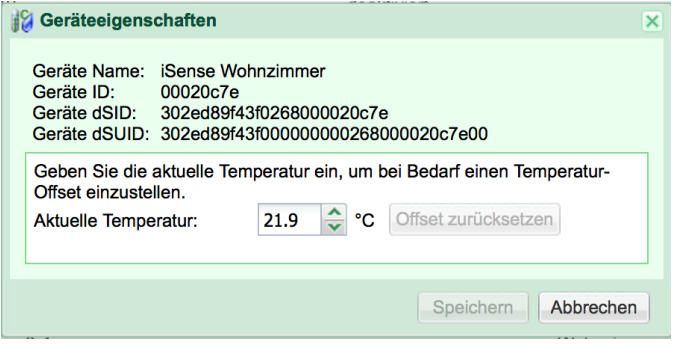

## **Verbesserungen in V1.11.0**

- Generelle Verbesserungen und Fehlerkorrekturen
- Das Behandeln der Bedingungen für EnOcean Fenstergriffe wurde verbessert.
- Ein Problem, bei dem das Protokoll der Übertragungsqualität nicht mehr heruntergeladen werden konnte, wurde behoben.
- **Ein Problem in der Server-App**, Verbrauchsanzeige' beim Exportieren der CSV-Datei wurde behoben.
- Ein Problem beim Schreiben von Parametern in den erweiterten Einstellungen der BL-KM200 wurde behoben.
- **•** Diverse Verbesserungen zur Heizung und der Server App , Heizung Steuerung'.

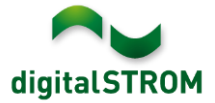

### **Empfehlung eines Software-Updates**

Die Durchführung eines Updates auf die neueste Software-Version wird empfohlen, um von den Verbesserungen und neuen Funktionen zu profitieren.

#### **Dokumentation**

Weitere Informationen über die Funktionen und ihre Bedienung finden Sie im aktuellen digitalSTROM-Handbuch unter "Bedienen und Einstellen" sowie "Installieren". Die neueste Version der Handbücher finden Sie unter <http://www.digitalstrom.com/Partner/Support/Bedienungsanleitungen/>

### **Betroffene Produkte**

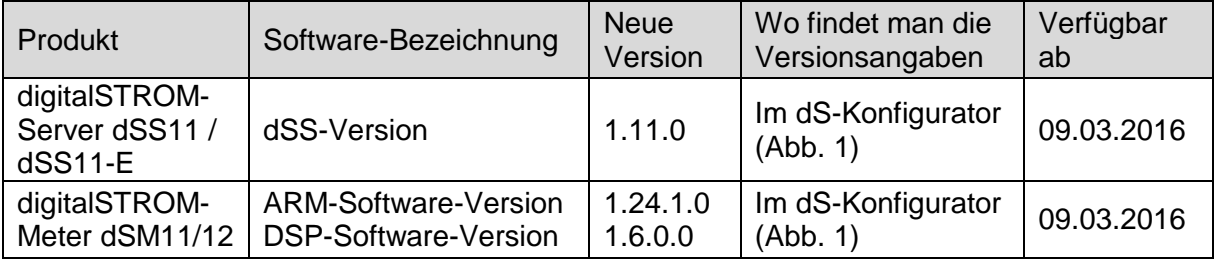

#### **Hinweise zur Installation**

- Das Software-Update wird im digitalSTROM-Konfigurator über das Menü *"System/System Update"* ausgeführt.
- Zur Durchführung des Updates muss der dSS mit dem Internet verbunden sein. Alternativ kann das Update auch mit Hilfe eines USB-Sticks installiert werden.
- Es empfiehlt sich, Ihre Systemeinstellungen vor der Durchführung eines System-Updates unter *"System / System Wartung"* zu sichern.
- Nachdem die System-Updates installiert sind, führt das System nochmals eine Prüfung auf verfügbare Updates durch. Sollte ein dSM-Firmware Update verfügbar sein, muss dieses manuell über die Schaltfläche *"dSM Firmware installieren"* installiert werden.
- Beachten Sie, dass die Server-Apps separat unter "Apps / Update" aktualisiert werden müssen.
- Eine vollständige Liste der Release Notes sowie die Datei für ein USB-Update finden Sie unter [http://www.digitalstrom.com/Partner/Support/Software-Updates/.](http://www.digitalstrom.com/Partner/Support/Software-Updates/)

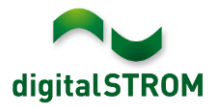

## **Wo stehen die Versionsangaben**

Die aktuell installierte Software-Version wird im digitalSTROM-Konfigurator angezeigt.

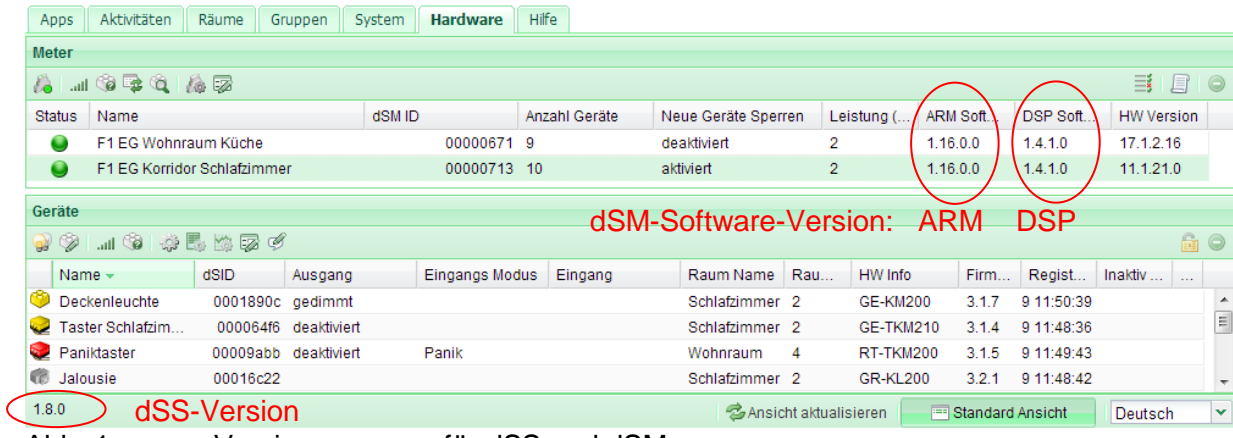

Abb. 1: Versionsnummer für dSS und dSM